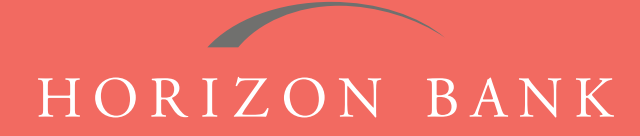

# QUICKEN FOR WINDOWS CONVERSION GUIDE

A step-by-step tutorial for successfully modifying Quicken for a smooth transition.

## **Introduction**

As Horizon Bank completes its system conversion, you will need to modify your Quicken settings to ensure the smooth transition of your data. To complete these instructions, you will need your [User ID and Password] for the Horizon Bank website. *NOTE: Express Web Connect uses the same User ID and Password as your financial institution's website.*

It is important that you follow these instructions exactly as described and in the order presented or your online banking activity may stop functioning properly. This conversion should take about 15-30 minutes.

### **Documentation & Procedures**

#### **Task 1: Conversion Preparation**

- **1.** Back up your data file. For instructions to back up your data file, choose **Help** menu **> Quicken Help**. Search for **Backup Data File** and follow the instructions on screen.
- **2.** Download the latest Quicken Update. For instructions to download an update, choose **Help** menu **> Quicken Help**. Search for **Update Software**, and follow the instructions.

#### **Task 2: Disconnect Your Account(s) at Horizon Bank, SSB**

- **1.** Choose **Tools** menu **> Account List**.
- **2.** Click the **Edit** button of the account you want to deactivate.
- **3.** In the **Account Details** dialog, click on the **Online Services** tab.
- **4.** Click **Deactivate.** Follow the prompts to confirm deactivation.
- **5.** Click on the **General** tab.
- **6.** Remove the financial institution name and account number. Click **OK** to close the window.
- **7.** Repeat steps for each account you are disconnecting.

#### **Task 3: Reconnect Accounts to Horizon Bank, SSB**

- **1.** Choose **Tools** menu **> Account List**.
- **2.** Click the **Edit** button of the account you want to activate.
- **3.** In the **Account Details** dialog, click the **Online Services** tab.

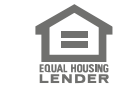

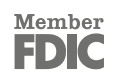

## QUICKEN FOR WINDOWS CONVERSION GUIDE (CONTINUED)

- **4.** Click **Set up now**.
- **5.** Use **Advanced Setup** to activate your account.
- **6.** Enter **Horizon Bank SSB** in the search field, select the name in the list and click **Next**.
- **7.** If presented with the Select Connection Method screen, select **Express Web Connect**.
- **8.** Enter your **User ID** and **Password**. Click **Connect.** *NOTE: You may be presented with a security question prior to receiving your accounts.*
- **9.** Ensure you associate the account to the appropriate account already listed in Quicken. You will want to select **Link to an existing account** and select the matching accounts in the drop-down menu. *NOTE: Do NOT choose "Add to Quicken" unless you want to add a new account to Quicken. If you are presented with accounts you do not want to track in this data file, choose "Ignore - Don't Download into Quicken".*
- **10.** After all accounts have been matched, click **Next**. You will receive a confirmation that your accounts have been added.
- **11.** Click **Done** or **Finish**.

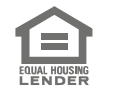

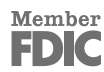